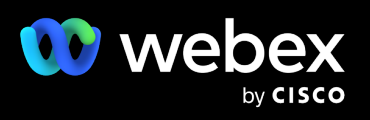

# **Webex Webinars**

Quick start guide

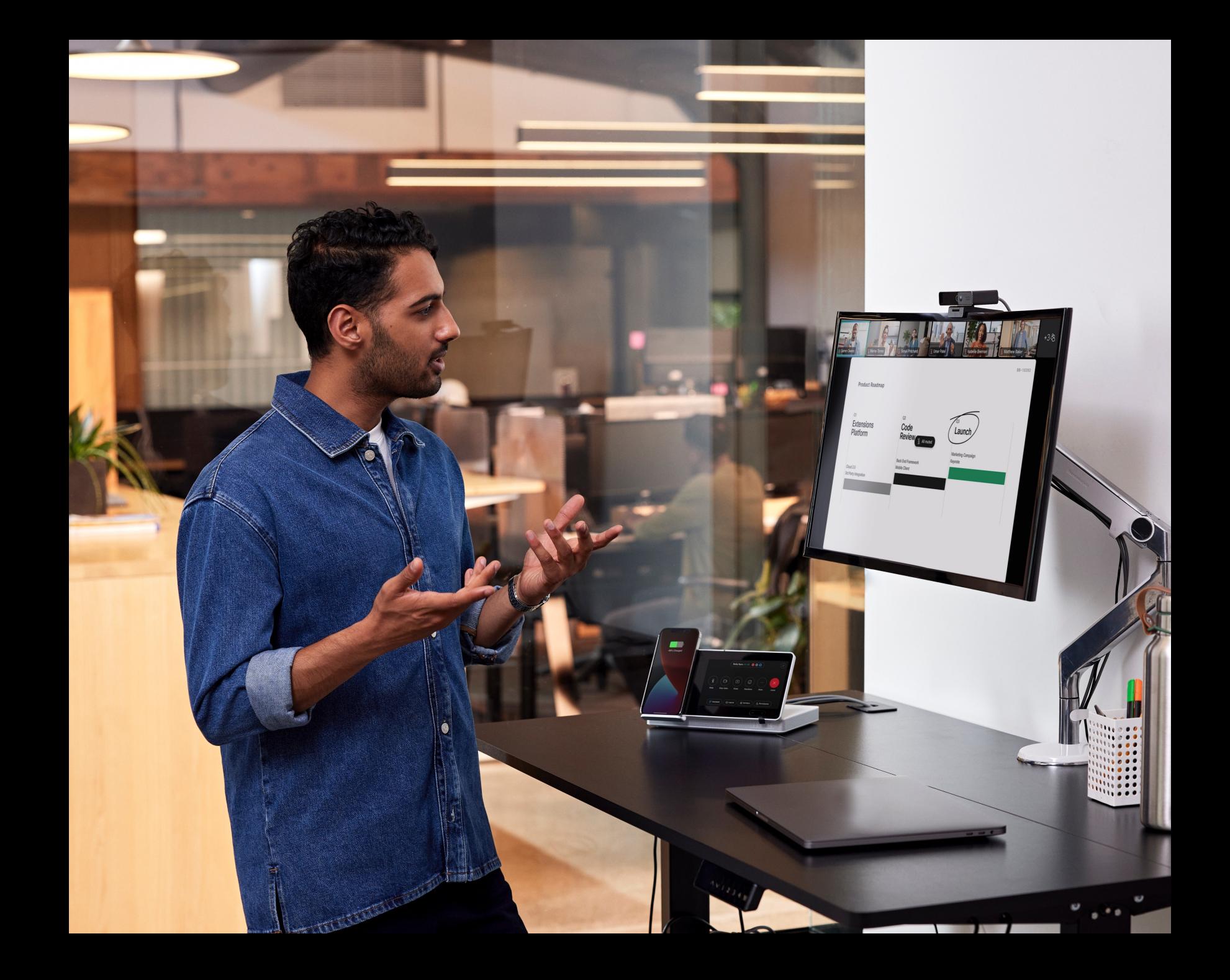

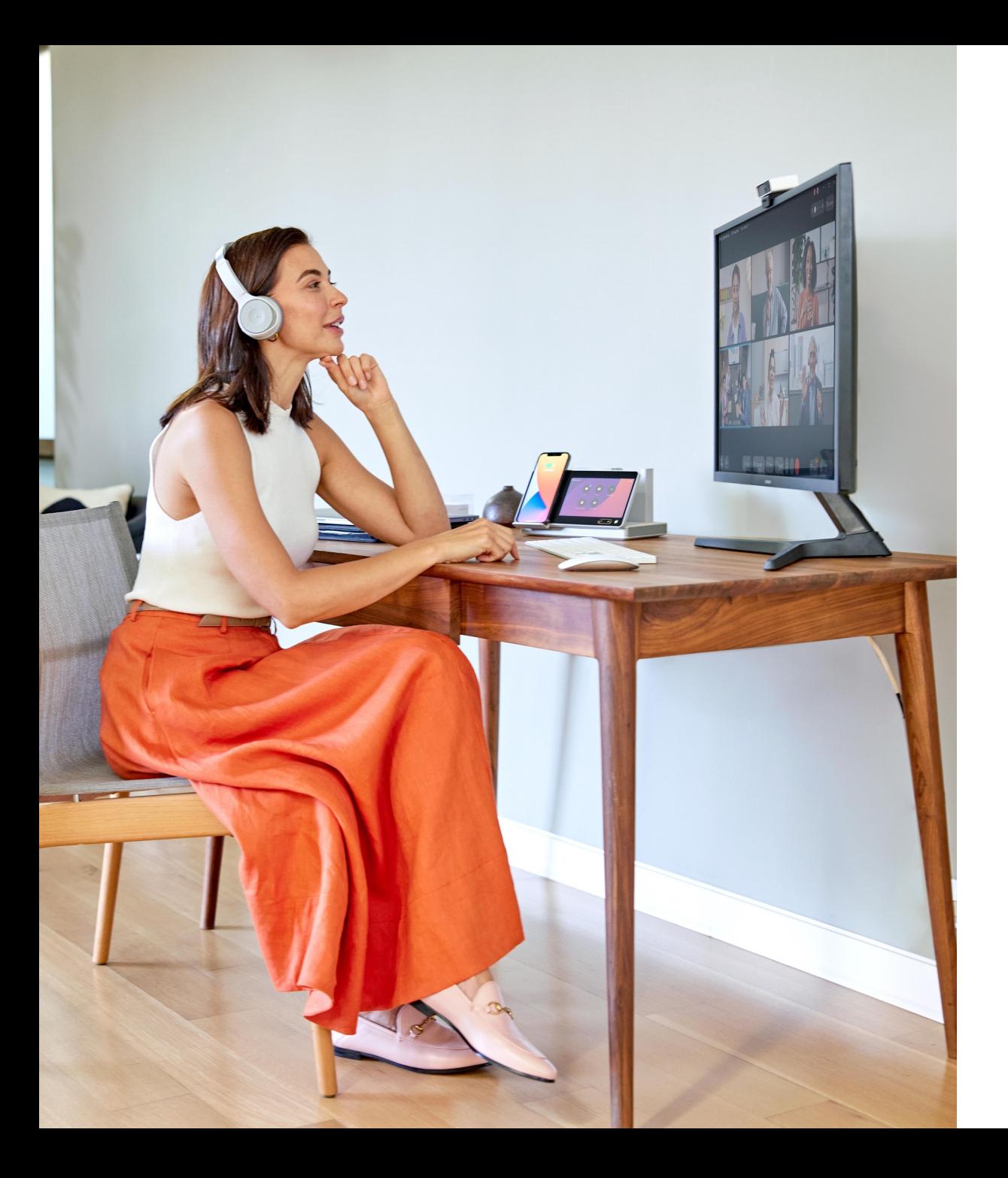

# Simplified webinar delivery

Creating meaningful connections with audiences is a critical part of your business. Whether you are gathering for an all-hands, training, marketing event, onboarding, or earnings call, having a simple yet robust tool can create an impactful and lasting impression on your audience.

This step-by-step guide will show you how to setup and deliver your next event with Webex Webinars.

# **Contents**

Scheduling and setup  $4 - 15$ 

Get your webinar ready for success

16 - 20 Delivery and engagement

Discover key tools to help you host an interactive webinar

# 21 – 22 Communications and measurement

Follow up with your attendees and collect feedback and insights

# Scheduling a webinar in Webex Webinars

## To schedule a webinar:

- 1. Go to the homepage of your Webex account and navigate to any of these tabs located in the left toolbar: **Home**, **Calendar**, **Webinars**.
- 2. Click the **Schedule a webinar** button.
- 3. Alternatively, schedule a webinar through the **Webex App** by going to Meetings in the left toolbar, Schedule  $\rightarrow$  Schedule a **webinar**.

**3**

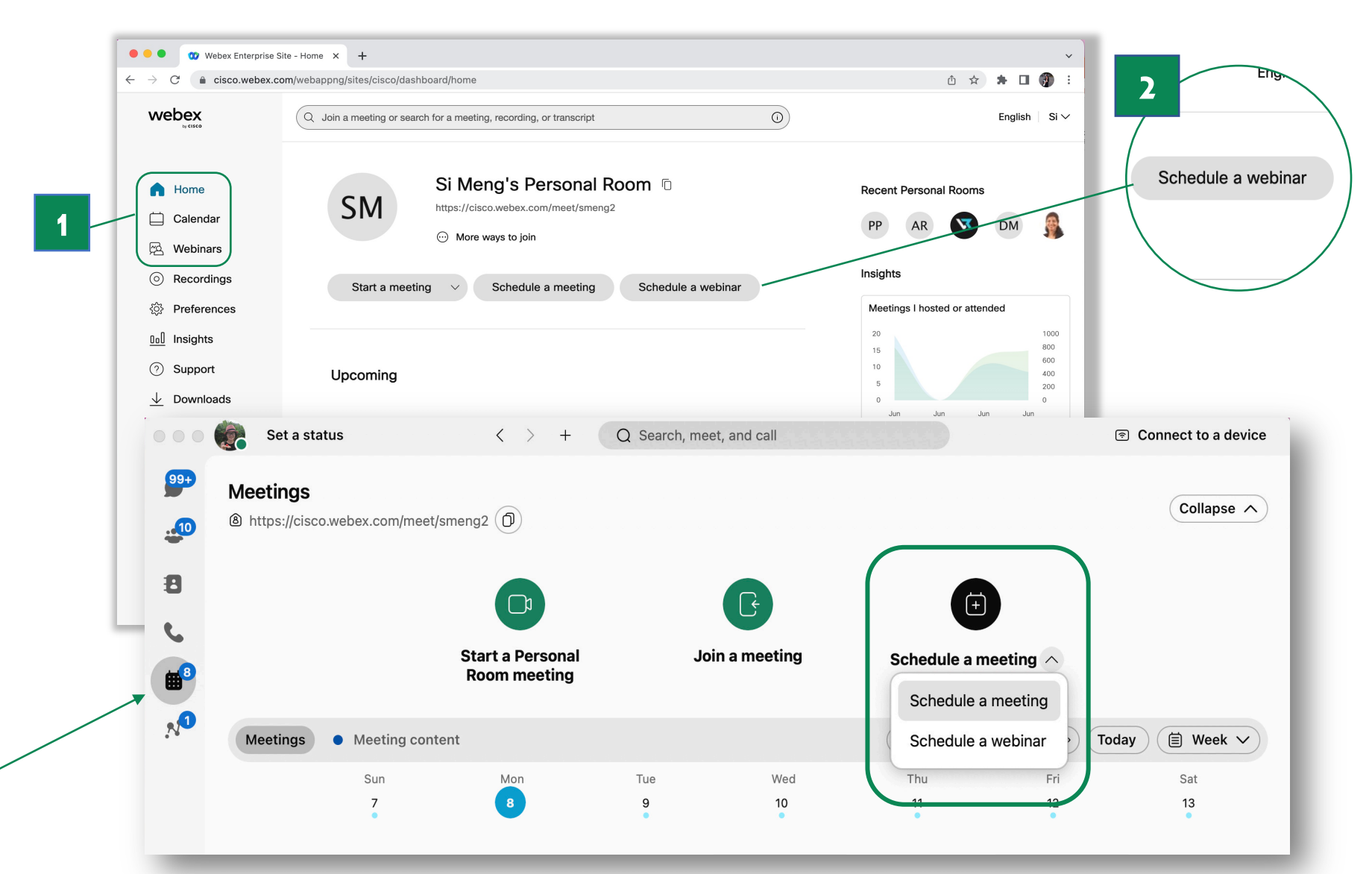

# Setting up a webinar in Webex Webinars

## To start setting up a webinar:

1. Enter required information such as the **webinar title**, **password**, **date, and time** for your webinar.

 $\sum_{i=1}^{n} \sum_{j=1}^{n} \frac{1}{j} \sum_{j=1}^{n} \frac{1}{j} \sum_{j=1}^{n} \frac{1}{j} \sum_{j=1}^{n} \frac{1}{j} \sum_{j=1}^{n} \frac{1}{j} \sum_{j=1}^{n} \frac{1}{j} \sum_{j=1}^{n} \frac{1}{j} \sum_{j=1}^{n} \frac{1}{j} \sum_{j=1}^{n} \frac{1}{j} \sum_{j=1}^{n} \frac{1}{j} \sum_{j=1}^{n} \frac{1}{j} \sum_{j=1}^{n} \frac{1}{j} \sum_{j=1$ 

The new **time zone planner** feature allows you to find the best time to host the webinar for participants in different time zones.

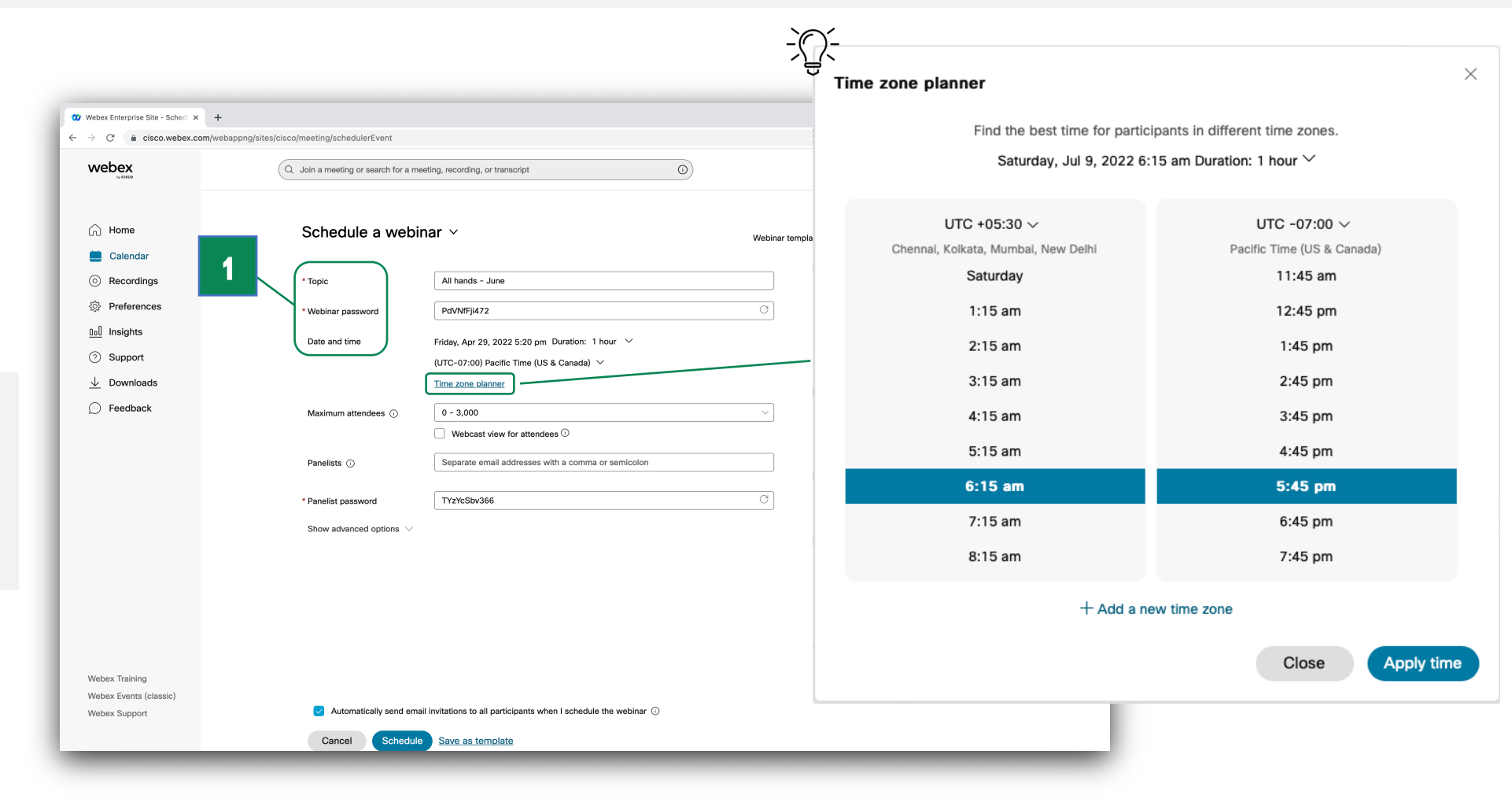

2. Select the **maximum number of attendees** you plan to attend.

> Contact your administrator if you want to allow **more than 3,000 attendees** .

3. For more moderated attendee interactions, **webcast view** is an option for audiences over 3,000.

> Note: Webcast view is required for webinars with **more than 10,000 attendees**.

Contact your administrator if you want your webinar to **support webcast view** .

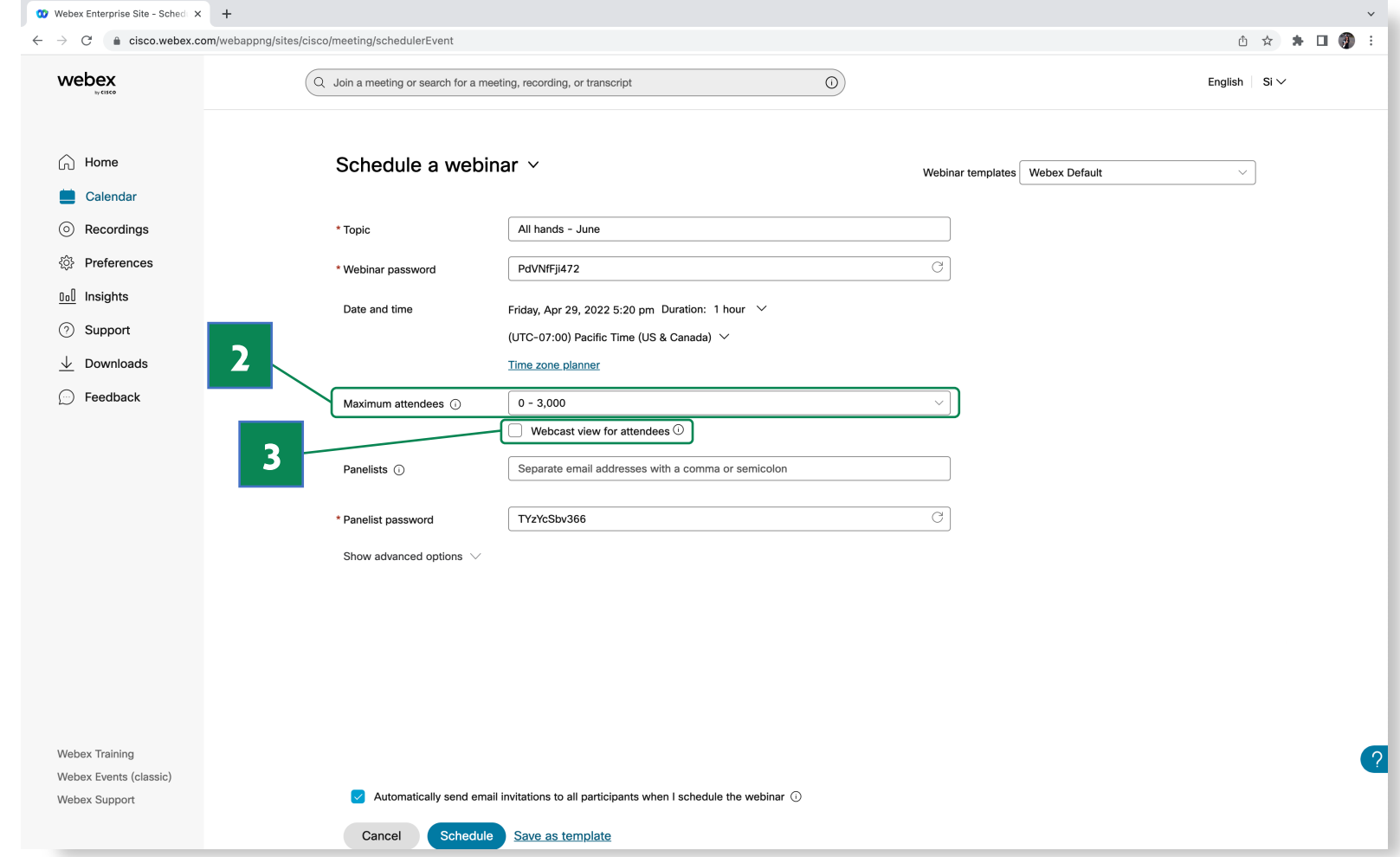

5. 5. Add email addresses of your speakers in the **Panelists** field.

> Don't worry if you're not ready for this step yet, you can always **add speakers after the webinar is scheduled** .

6. If you enter speakers' names during scheduling, you can send them an invitation when you click Schedule or later.

 $\frac{1}{2} \sum_{i=1}^{n} \frac{1}{i}$ 

Once added, you also have the option of **making a panelist a cohost** by clicking the icon next to the speaker's name.

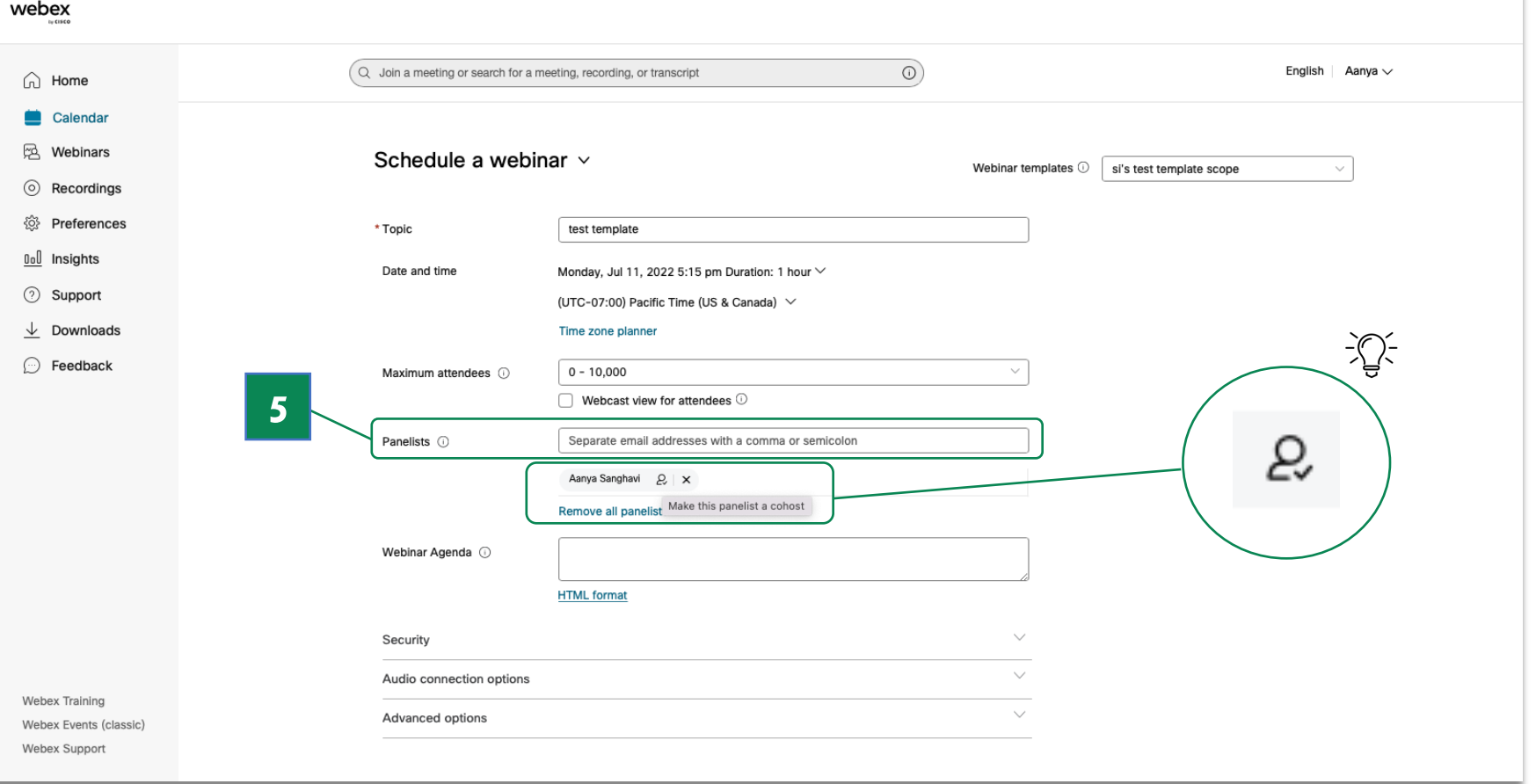

# Advanced webinar features

Expand the 'Advanced Options' section to enhance your webinar experience

### Practice Session

Allows hosts and panelists to get together before the webinar to **chat** and make any **last minute adjustments** before it goes live. Hosts **get a separate email invite** to send to the panelists for the practice session.

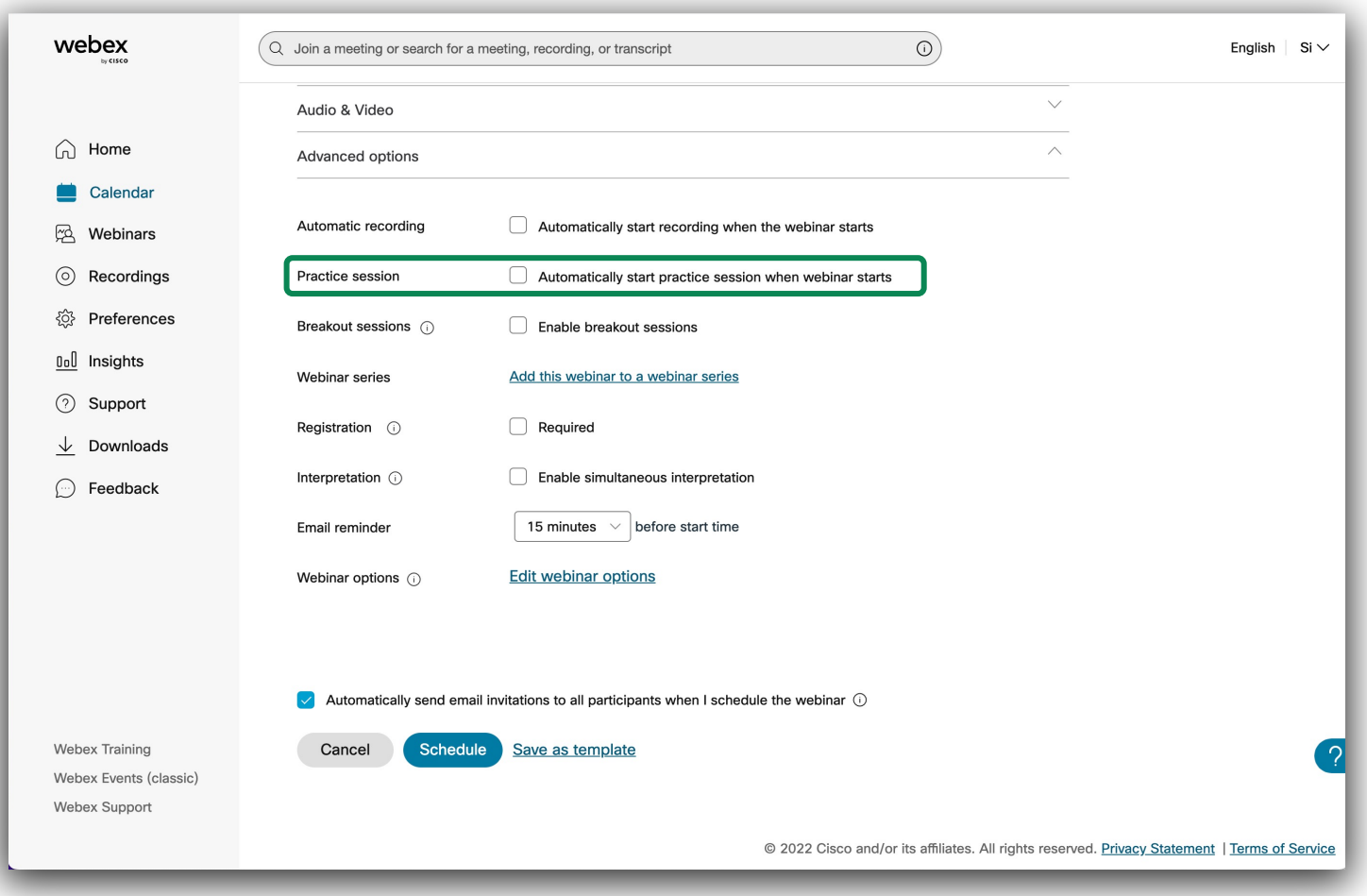

### Breakout Sessions

Make your next webinar more focused with **breakout sessions**. You can assign breakout session leaders and/or attendees to breakout sessions before the webinar starts to **be prepared ahead of time**.

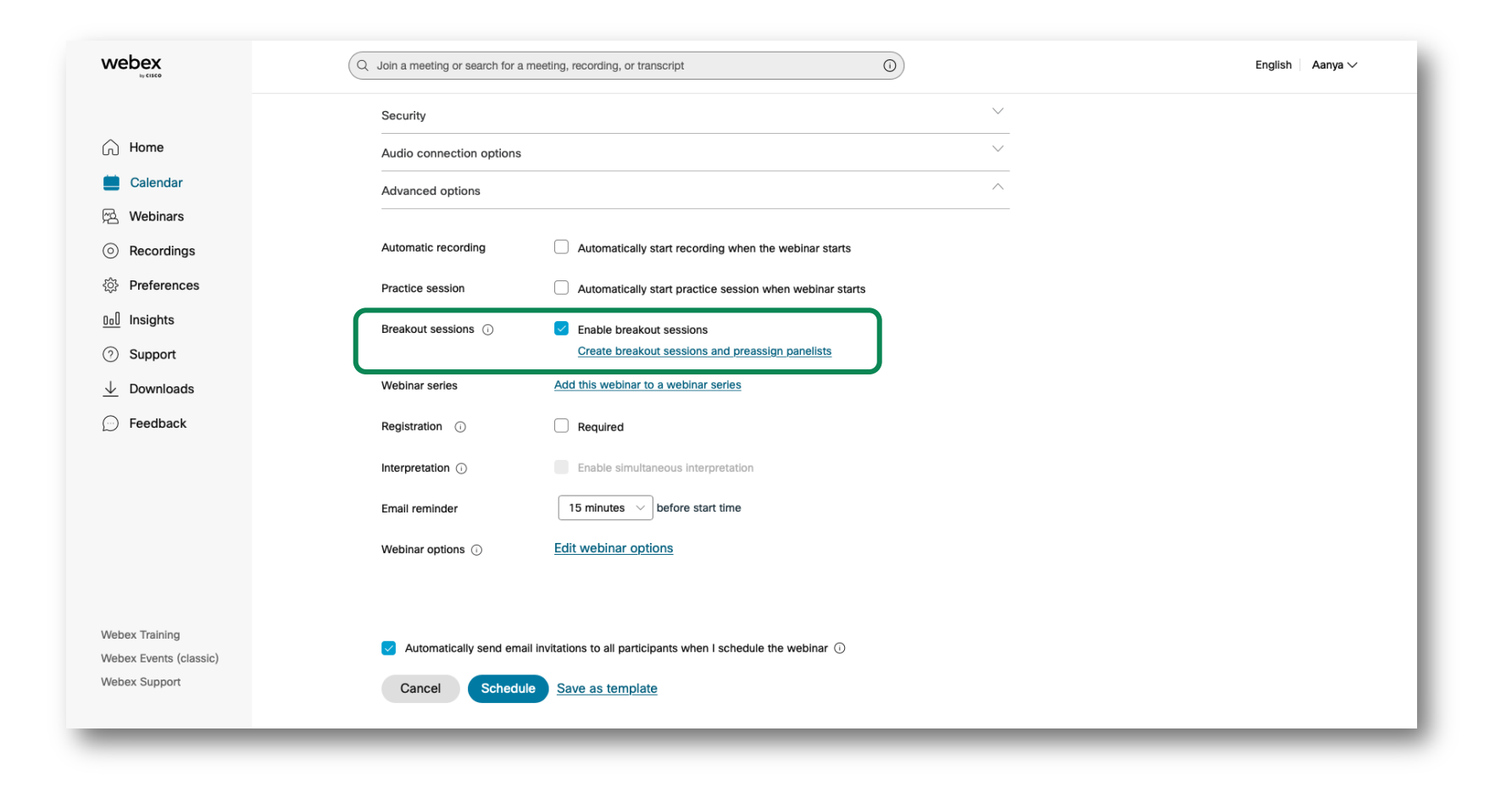

#### Advanced webinar features

# Registration

Set up registration for your webinar to have a customizable landing page and registration form.

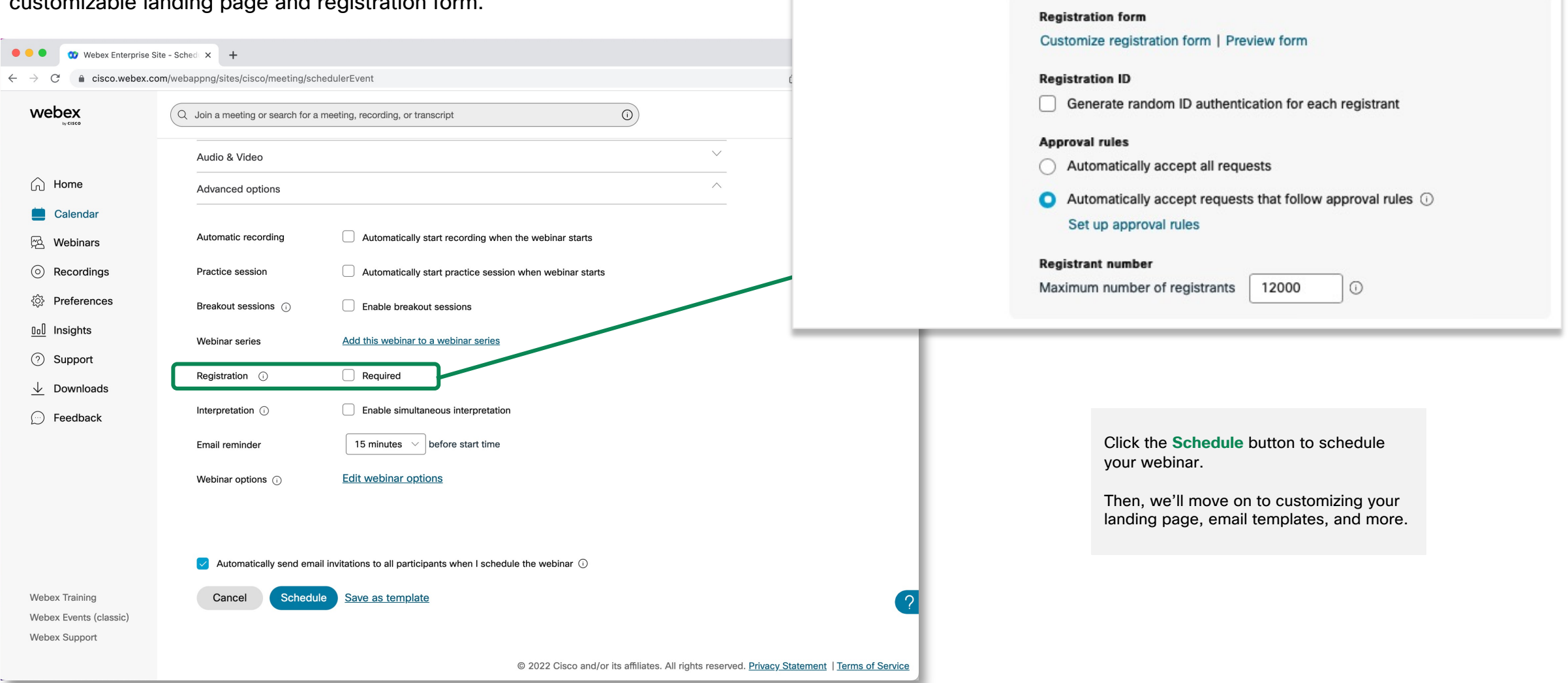

Registration  $\odot$ 

 $\triangledown$  Required

Customizing your branded landing page

- 1. The **Branding section** will only show up if registration is required.
- 2. By clicking Edit, you can **customize the theme**, **logo**, **agenda**, **speaker bio**, **and picture** of the registration page that attendees see.

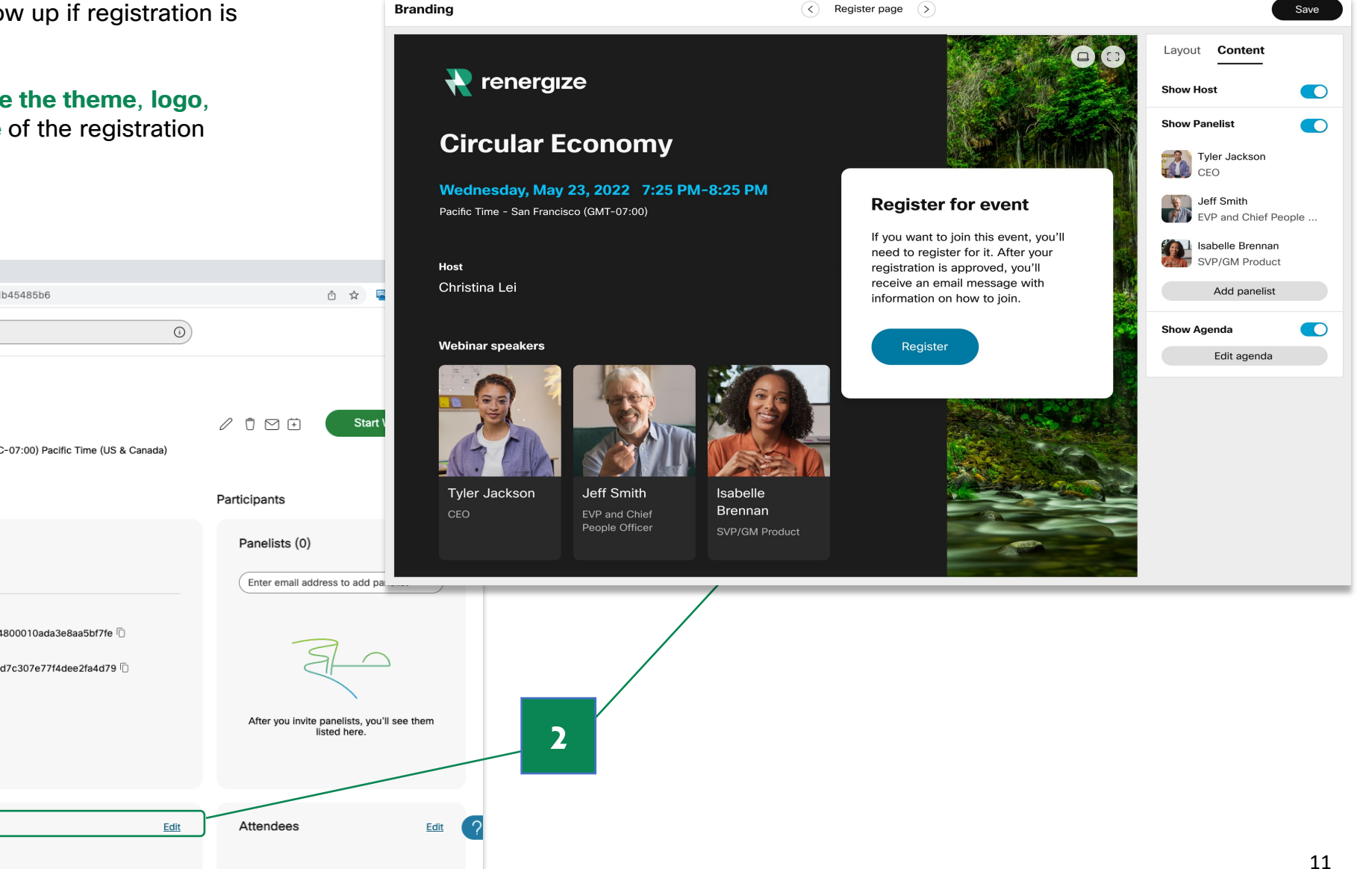

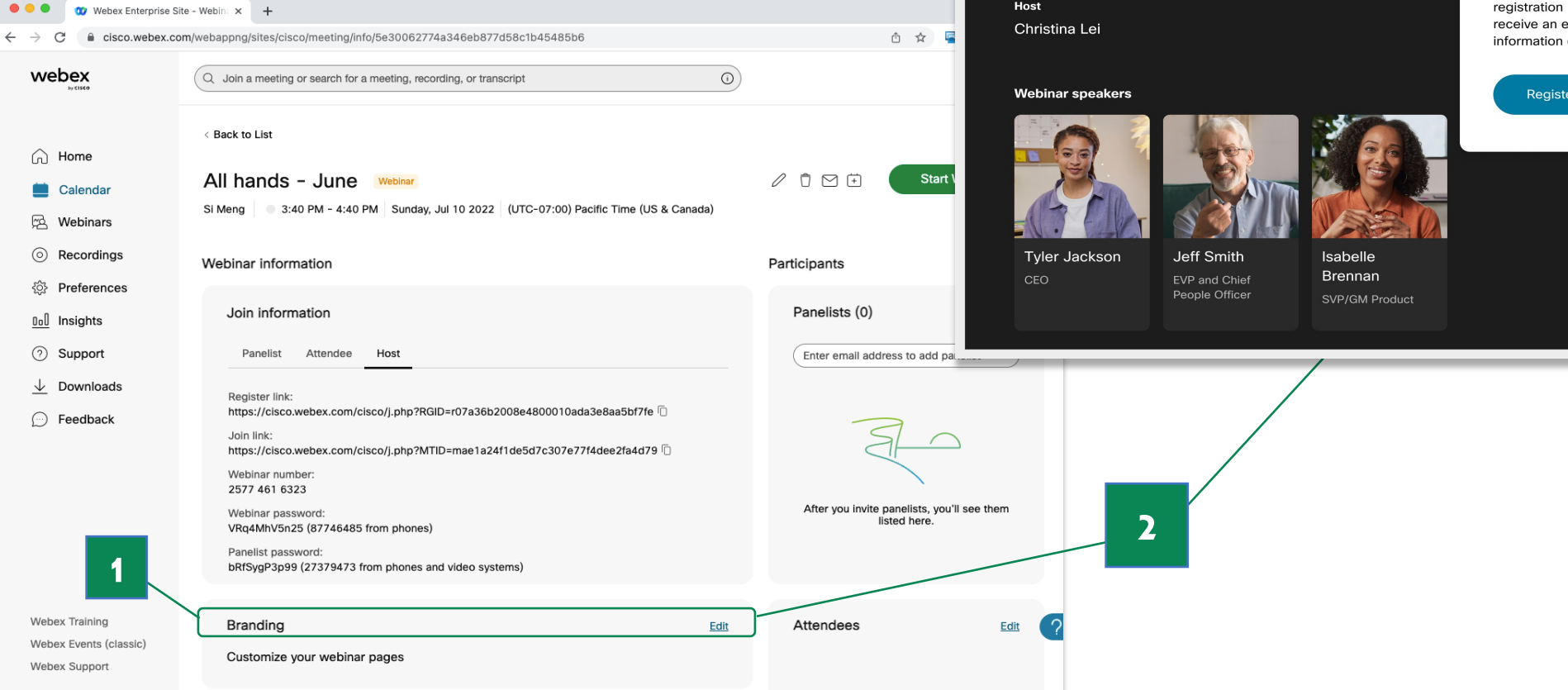

 $\Omega$ 

#### Customizing your email templates

- 4. The **Email section** allows you to customize the template of the invite email sent to panelists and attendees.
- 5. By clicking the Customize email templates button, you can **change the content of your email**, **add your company logo**, **specify if you want the attendee to receive reminders** and if so at what time among other things.

 $\sum_{i=1}^{n} \sum_{j=1}^{n} \tilde{c}_i$ 

Don't forget to **preview your email** before it gets sent!

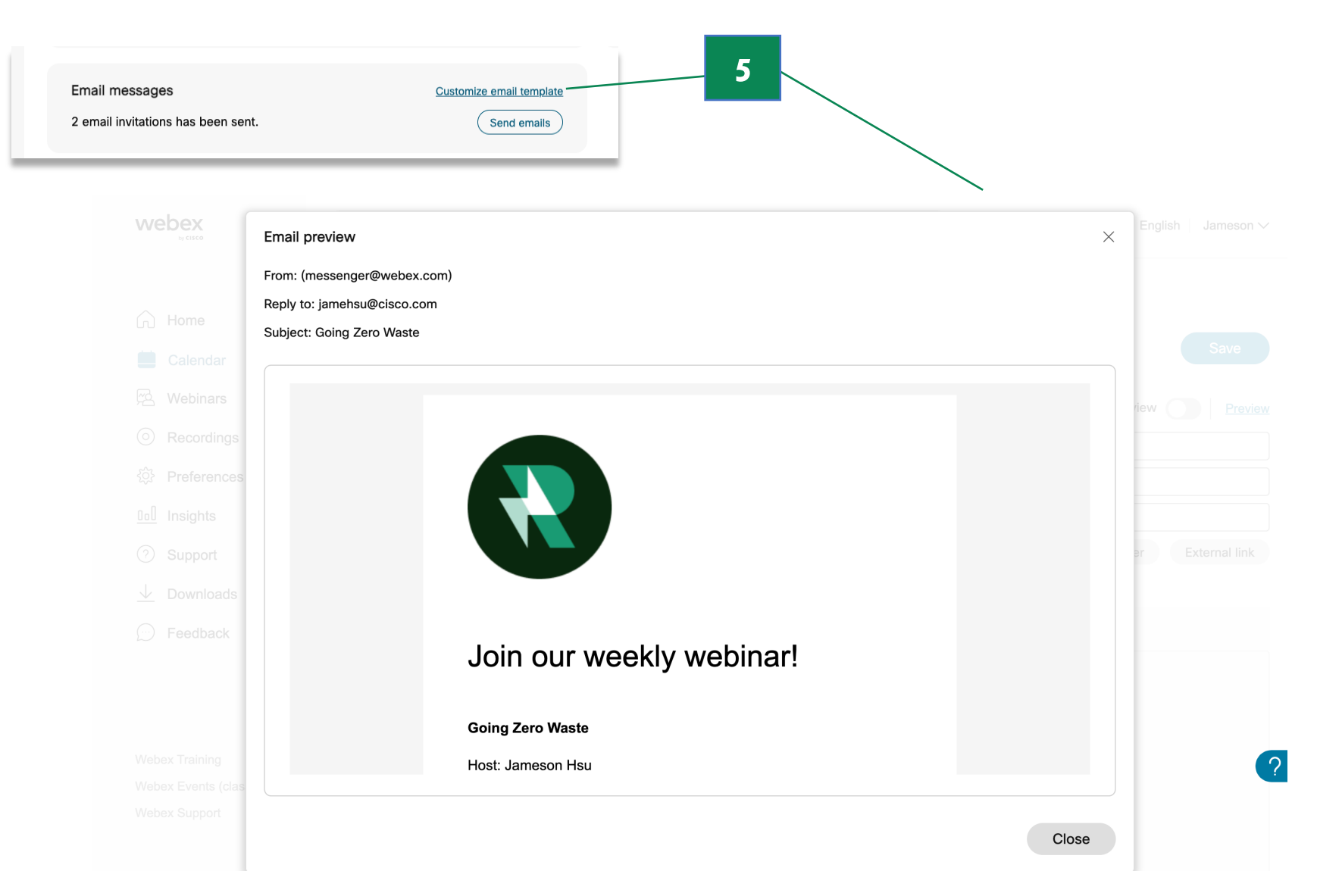

# Enhance the webinar experience with engaging tools

### Pre-webinar experience:

- 1. The host, cohosts, and panelists can practice before the webinar begins using the **practice session** feature.
- 2. During the practice session, any attendee who joins the webinar early will **see an image displayed on the screen**, **message**, and **hear music** that the host can customize during setup.

#### **OD** Webex  $\Box$  $\leftarrow$   $\rightarrow$  0  $\equiv$  2  $\Omega$ Attendee view during practice session Save You can customize the view that attendees will see when a practice session is in progress or replace it with an image. You can only customize this view before the webinar starts. PNG, or GIF file that is less than 1 MB from your Preview computer. The webinar will start soon. Thanks for waiting.  $\bullet$ Message Show message in the center of the screen Show message at the top of the screen The webinar will start soon. Thanks for waiting. Attendee view during practice session  $\bullet$ **Background music** Mabey Wahinare **C**. Wahinar info Show menu bar 12:40  $\bullet$   $\bullet$  $\Box$  $C \times$  $\vee$  Participants The webinar will start soon. Thanks for waiting. ...  $Q$  Search  $\downarrow$  $\vee$  Panelists (5)  $\bigodot$  Clarissa Smith Host me **Welcome to the Q4 All-Hands** Onar Patel lost, present Get started with answering our first poll and send in any questions while you wait. A O Henry Riggs Attendee view during practice session Edit SHN7-16-GREAT WALL  $Q_2 = 0$ Customize what attendees will see and hear when a practice session is in progress. **2** Austen Baker Matthew Baker  $\times$  Attendees (540) View al Scan the QR code with your mobile device passcode: jym7mn Mute all Unmute all 13 $O_{\bullet}$  a  $\sim$  $\mathbb{R}^6$  Unmute  $\vee$   $\emptyset$   $\emptyset$   $\emptyset$  $6<sup>+</sup>$  Apps ∩

#### Host/Panelist view during practice session

# Everything is set up for success!

After a webinar is scheduled:

1. The **Join information** section contains the Registration link (if registration is required) and Join link for the webinar.

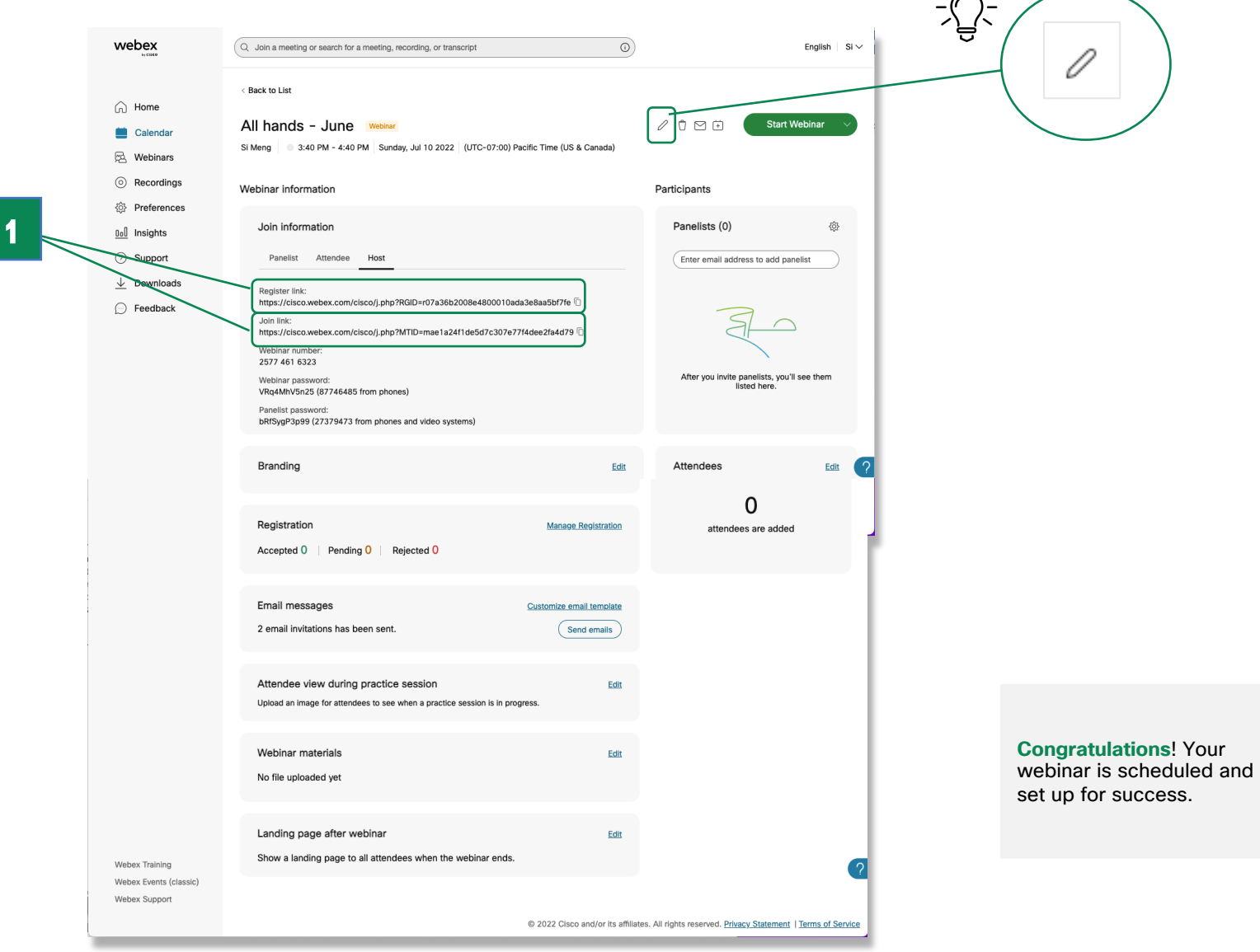

 $\sim$ 

 $\frac{1}{\sqrt{2}}\sum_{i=1}^{n} \frac{1}{\sqrt{2}}\left(\frac{1}{\sqrt{2}}\right)^{n}$ 

You can always return to the scheduling page to change any of your previous settings by **clicking the pencil icon next to the Start Webinar button**.

**Pro Tip: Integrate Webex Webinars with Salesforce** or **Eloqua** to manage leads and communications with ease.

# Sync Stage with attendees

- 1. Customize the webinar stage view to place panelists front and center to minimize distractions for everyone.
- 2. Bring presenters onto the stage by simply **dragging and dropping their video**.

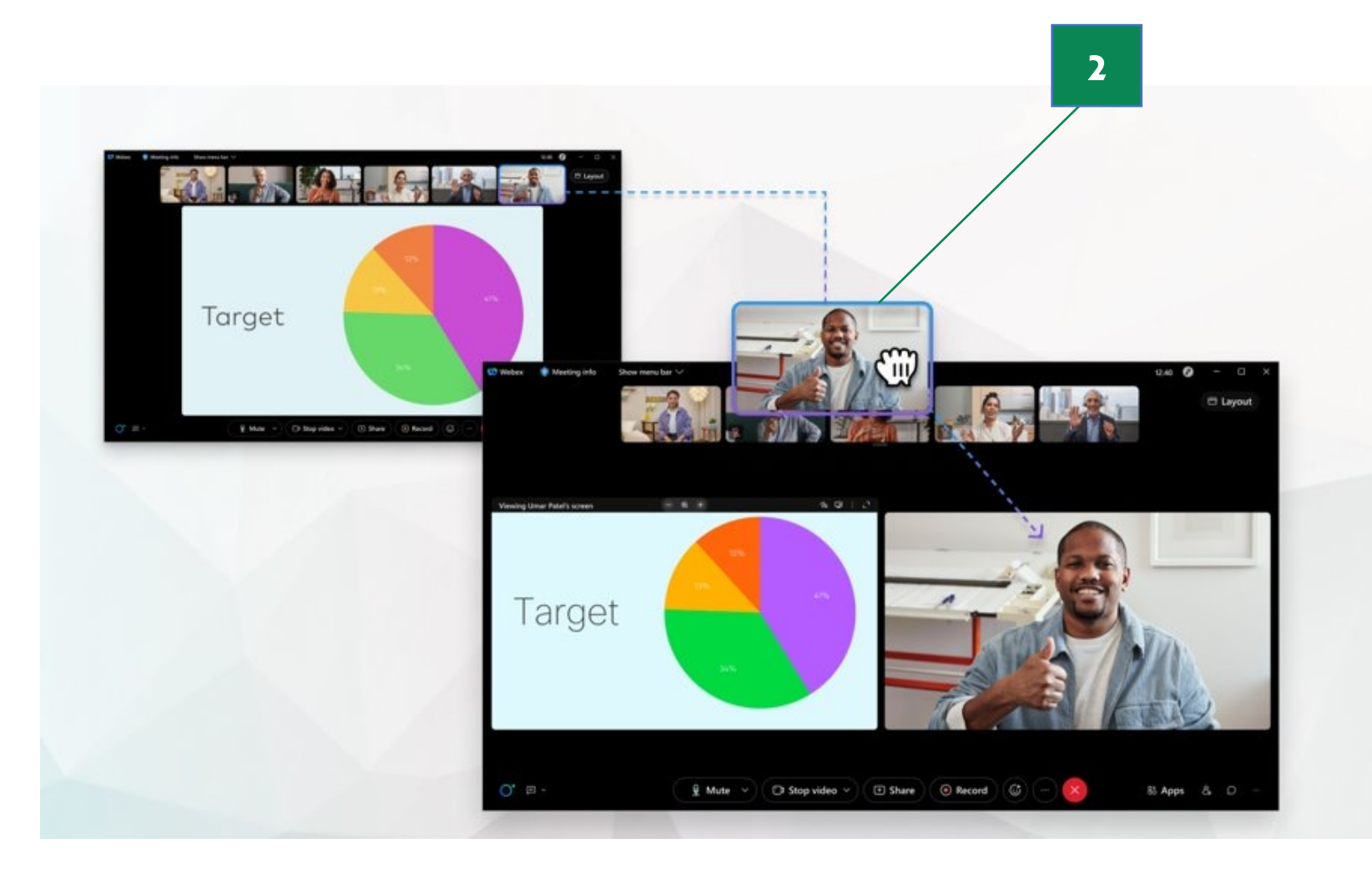

#### Enhance the webinar experience with engaging tools

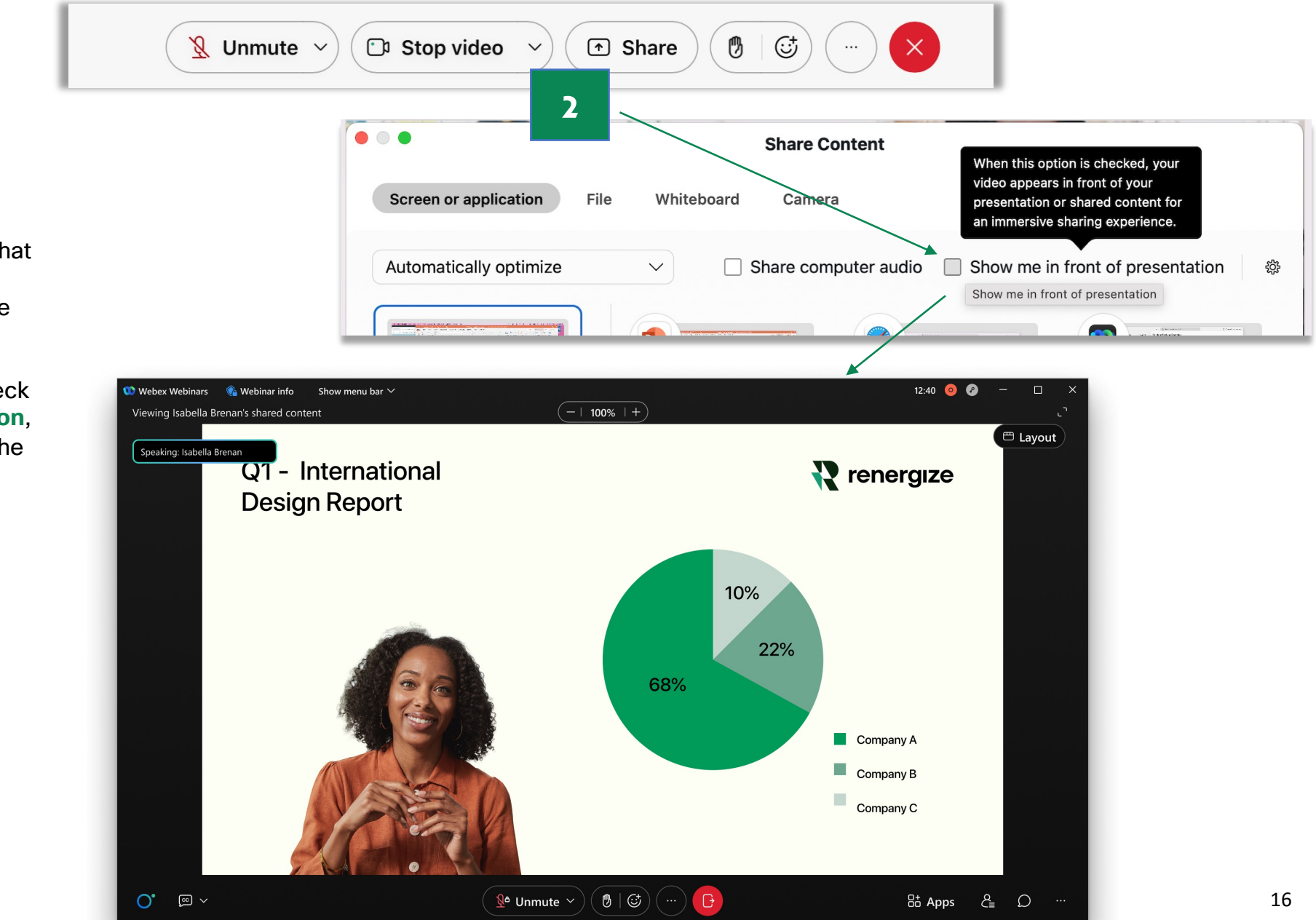

### Immersive Share

- 1. Get closer to your audience so that they can see both you and the content you are presenting at the same time, on a single screen.
- 2. When you click on **Share**  $\rightarrow$  check **Show me in front of presentation**, you will see yourself in front of the content you have shared.

### Breakout Sessions

- 1. Make your next webinar easier than ever to manage with **breakout sessions** .
- 2. You can click the **Breakout** icon in the control bar and assign people to each breakout room.
- 3. You can also do this before the webinar starts to **save time** and only **make minor adjustments during the session** if necessary.

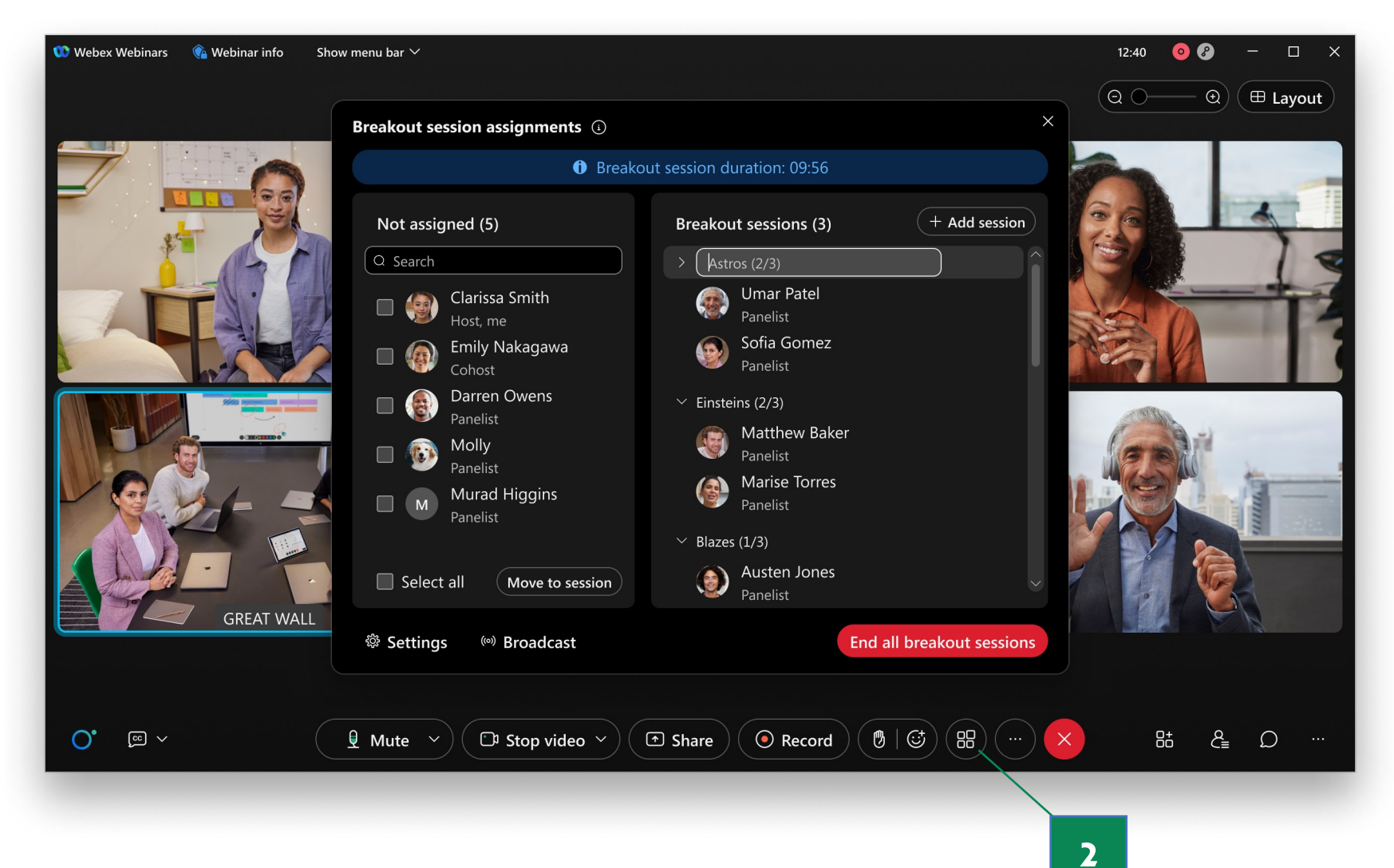

## Attendee Engagement with Slido

- 1. Click the embedded **Apps** icon followed by **Slido** to start composing polling questions for your attendees
- 2. You can also set up your polls **before your webinar starts at Slido.com** and launch them when your webinar begins.
- 3. Manage **live Q&A** in the same session in the adjacent tab.

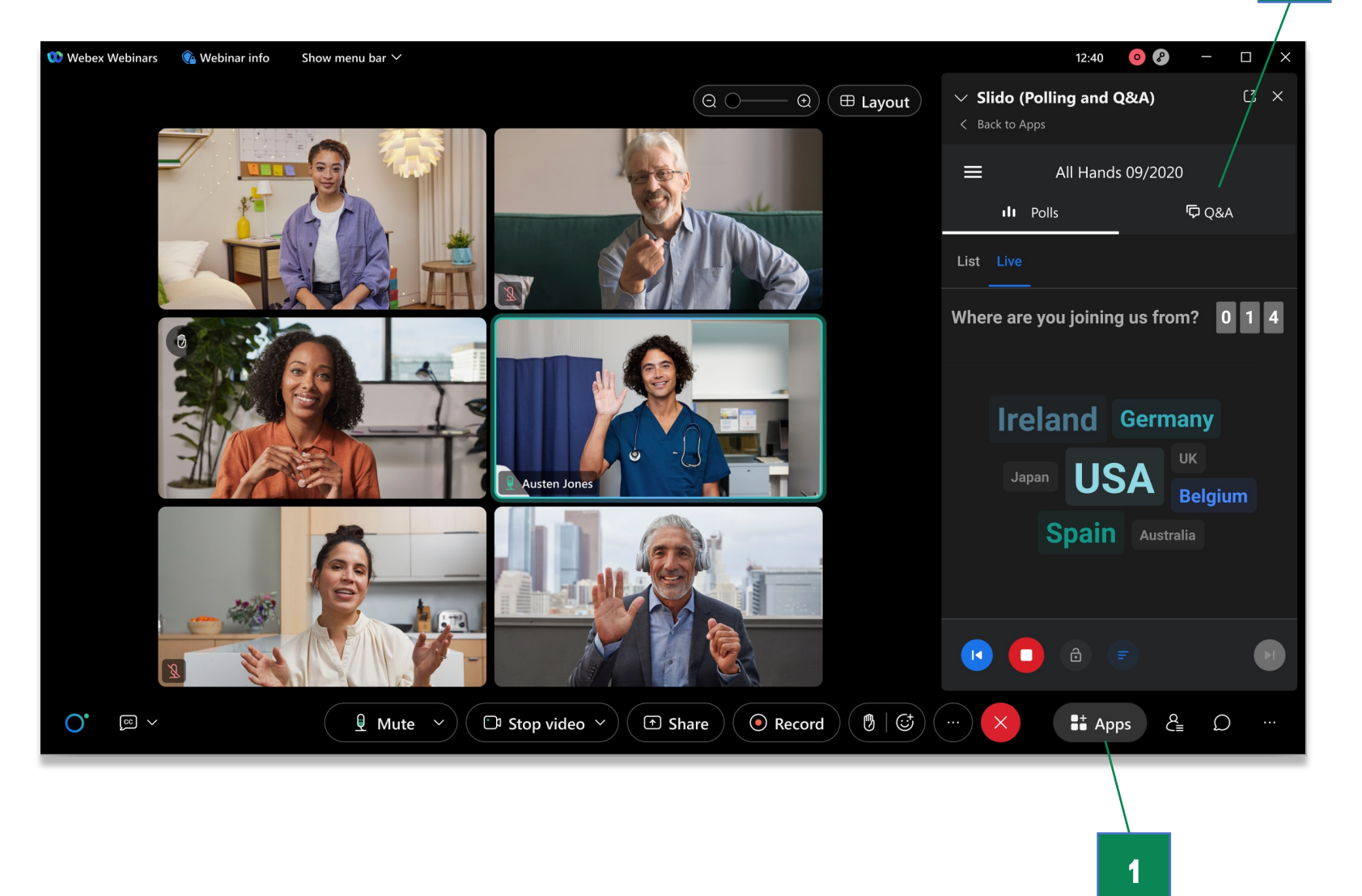

### Closed captioning and translation

- 1. Click the 'cc' icon in the bottom left corner of the control bar to **turn on closed captions**.
- 2. \*Translate from English and 11 other languages into more than 120 other languages in **real-time**. Click the arrow next to it to **choose a language for translation**.

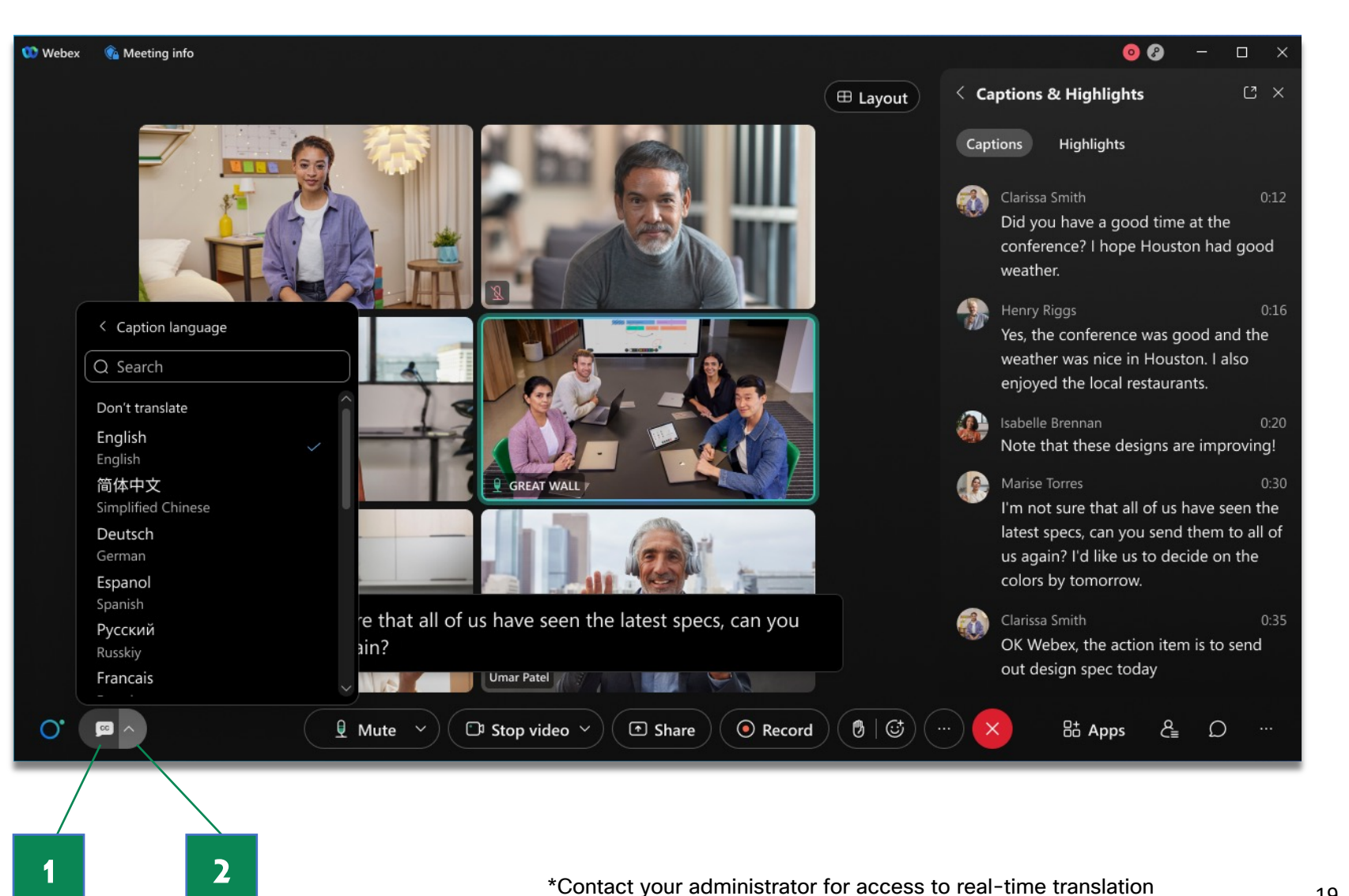

# Connect with your attendees after the webinar ends

## Post-Webinar Survey:

- 1. Hosts can create a post-webinar survey from the **webinar information page** during setup.
- 2. When the webinar ends, **attendees will see the survey in their main browser**. After responses are submitted, hosts can download responses from the completed webinar portal.

论 Post-webinar surveys **cannot** be created when

**webcast view** is enabled.

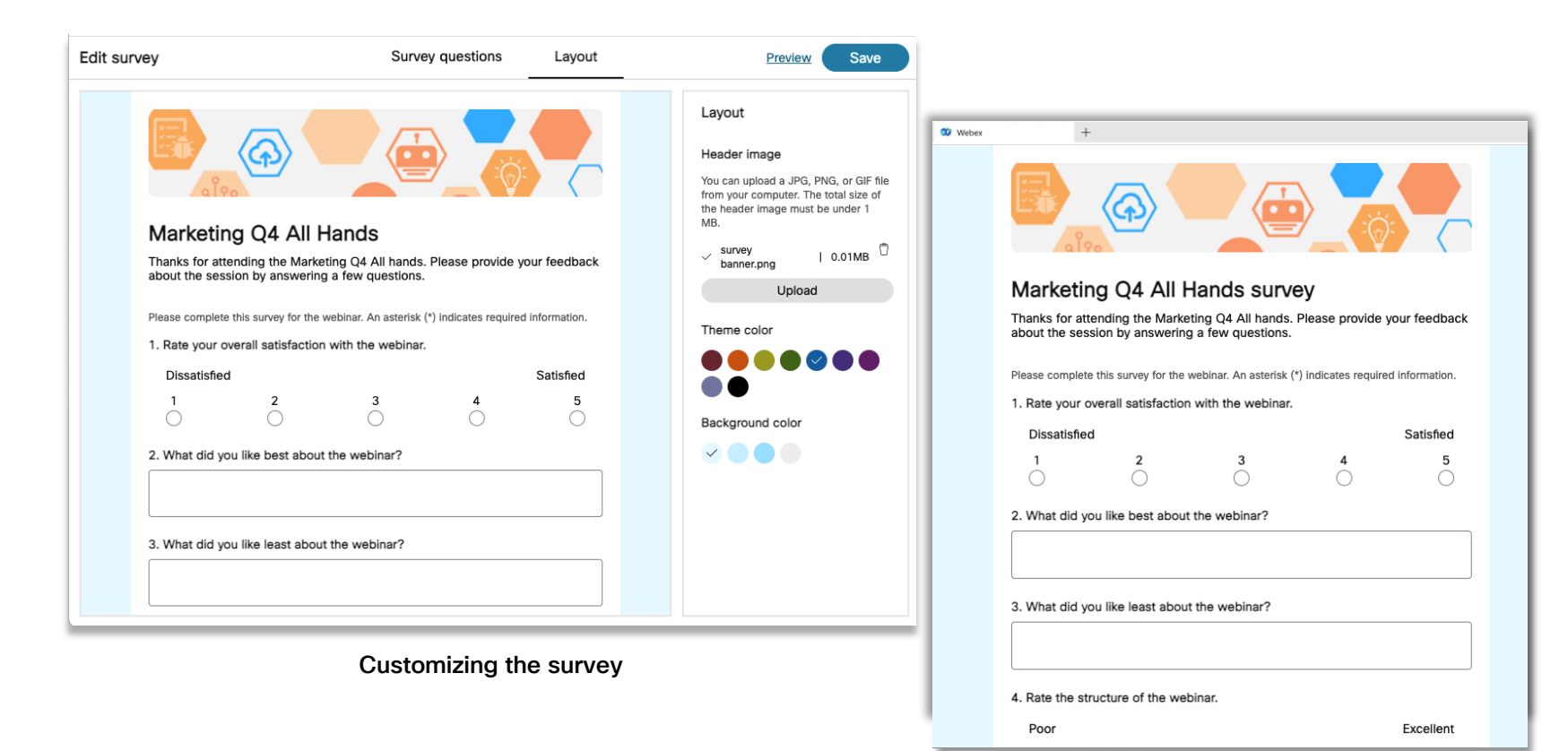

Survey in browser

# Get attendee metrics after the webinar ends

**1**

## Download engagement reports:

- 1. Go to your Webex homepage and navigate to **Calendar Completed**.
- 2. Select a webinar to view its **attendance report**, **registration report**, **Q/A report**, **chat report**, **polling report**, **and survey report**.

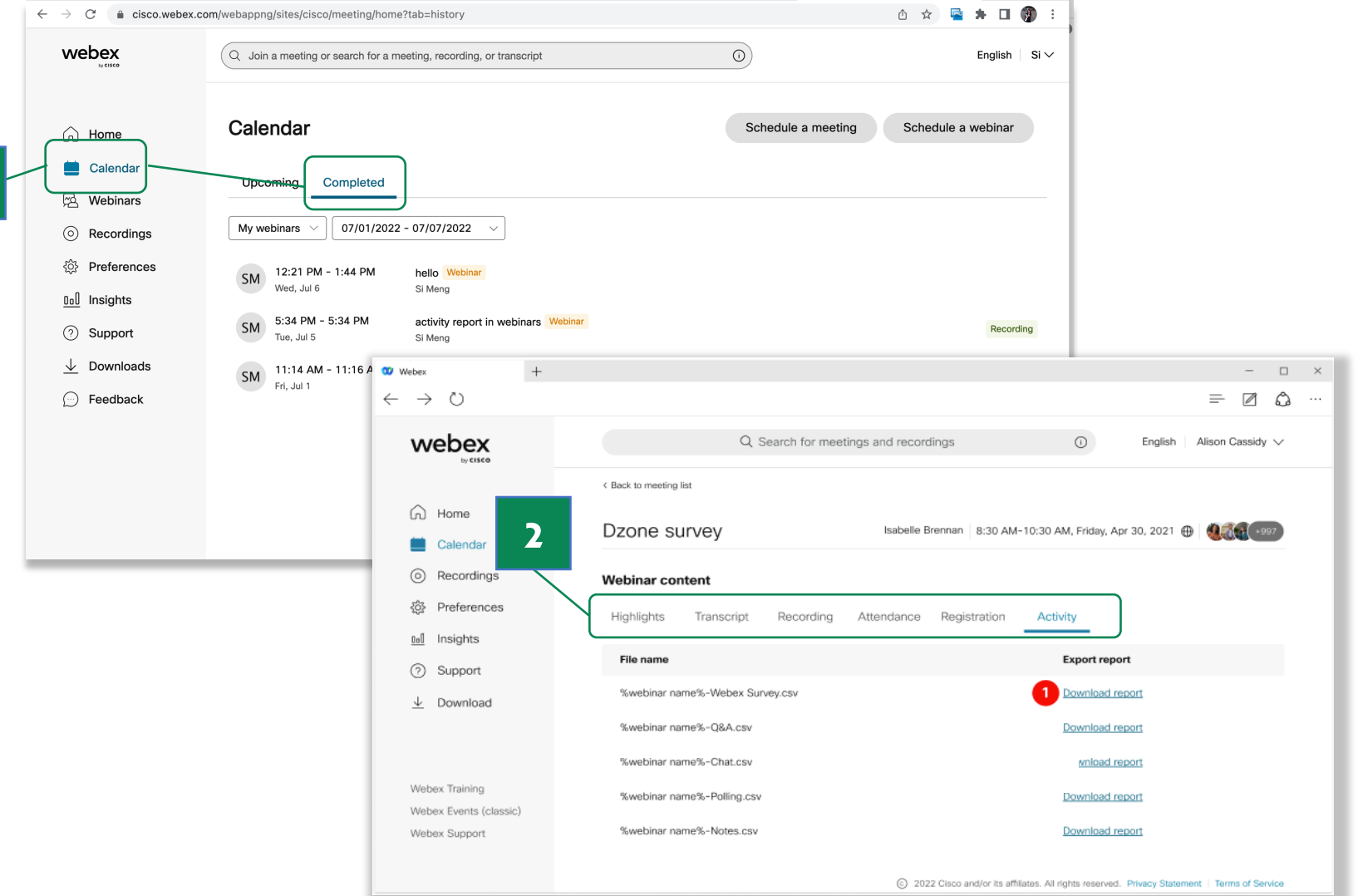

# Plan your next webinar

Need help organizing and delivering your next event? Webex Production Services has a team of expert producers and schedulers to give you hands-on support.

### Learn more

© 2022 Cisco and/or its affiliates. All rights reserved. Cisco, the Cisco logo, Webex by Cisco, and Webex are trademarks or registered trademarks of Cisco and/or its affiliates in the U.S. and other countries. To view a list of Cisco trademarks, see the Trademarks<br>page on the Cisco website. Third-party trademarks mentioned are the property of their respective owners

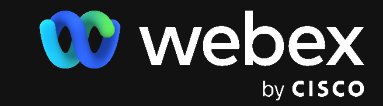